# **【派遣スタッフ様用】勤怠登録モバイル版 Q U I C K G U I D E**

### **1.ログイン**

**https://hrsmobile.net/stf/ ■ログイン画面** HRstationにログインします。 ※スマートフォンでご利用ください。フィーチャーフォン (ガラケー) からはご利用いただけません。 ※HRstationを終了する場合は、必ず画面右上のメニューアイコン内[ログアウト]をタップしてログアウトしてください。

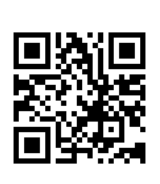

#### **HR**station ①スマートフォンから上記URLにアクセス。(右上のQRコードを読み取りアクセス。 ) ②表示されたログイン画面に、所属している派遣会社の[企業コード]、ご自分の[ログインID] [パスワード] を入力 GM050112 ログイン ③[ログイン]をタップします。 ※[企業コード][ログインID][パスワード]は派遣会社のご担当者様にお問い合わせください。 **②** ※パスワード入力を3回間違えると、アカウントロックがかかります。ログインができなくなりますのでご注意ください。 企業コード 半角英数 **▼初回ログイン時** ログインID 半角英数 パスワード変更メッセージが表示されます。任意のパスワードへ変更してください。 パスワード変更完了後ログイン画面に遷移します。変更後のパスワードでログインを行ってください。 パスワード 半角英数記号 **③** ■アカウントロックがかかった場合 ログイン 派遣会社のご担当者様に「パスワードの初期化」をご依頼ください。 ■パスワードを忘れた場合 パスワードをお忘れの方はこちら 「パスワードをお忘れの方はこちら」からパスワードの再発行を行ってください。 **■メールアドレス設定 ■対応OS** iOS 承認申請をした勤怠に不備があった場合に、派遣先の承認者様から差戻しをされた旨の通知メールが配信されるア Android ドレスの設定を行います。 ①画面右上のメニューアイコンをタップし、[メールアドレス変更]を選択します。 **■対応ブラウザ** ②「新しいメールアドレス」「新しいメールアドレス(確認)」欄へメールアドレスを入力し、[確認]をタップします。 Mobile Safari ③確認画面にて、変更後のメールアドレスを確認し、[登録]をタップします。 ④[メールアドレス変更完了]画面が表示され、新しいアドレスの設定が完了します。Google Chrome

## **2.入退室打刻**

入室、退室の打刻を行います。 ※必ずスマートフォンの位置情報をオンに設定してください。

※位置情報の設定方法については、ご使用のスマートフォンの取扱説明書をご確認ください。

### ■入退室打刻画面

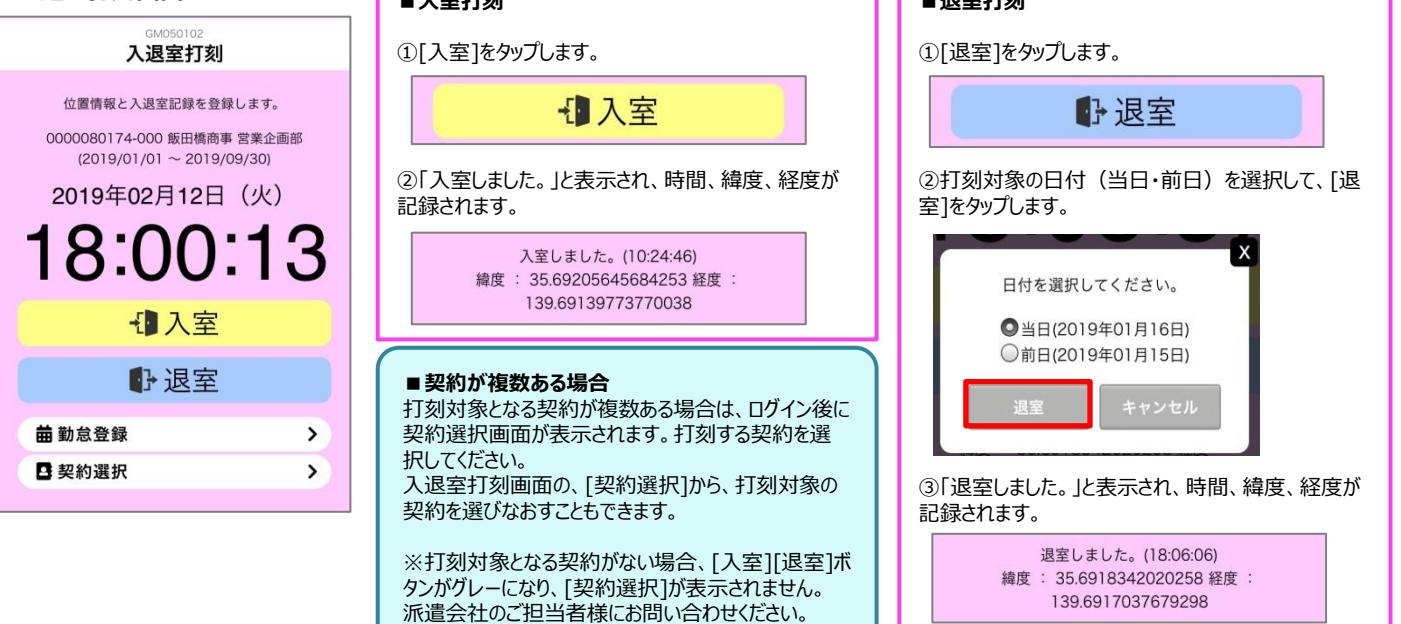

**0077-78-1109**

**HRstation サポートセンター e-mail : hrs\_support @ k-evolva.com**

※営業時間:平日(月~金)9:00~17:30 ※土、日、祝日、年末年始は除く<br>※ お問 合 せ の 際 は、企 業 コ ード、ログ イン I D をお手 元 に ご 用 意 ください。<br>※ フリーコールをご利用になれない方は、03-5326-6395 におかけください。

**■退室打刻**

1 F

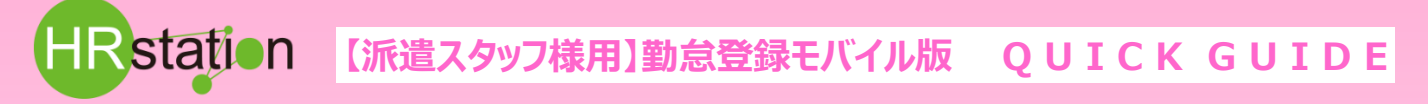

### **3.日次勤怠登録**

日次の勤怠情報を登録します。 ログイン当日の勤怠を直接登録する方法と、対象日を一覧から選択して登録する方法があります。

日勤怠一覧

#### **■当日を登録する場合**

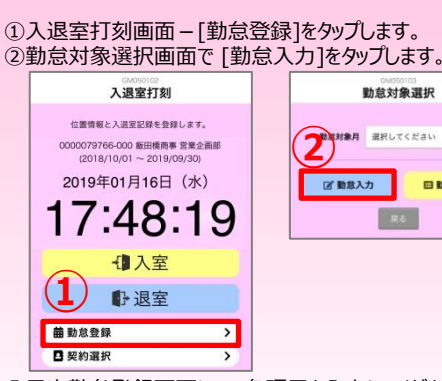

③日次勤怠登録画面にて、各項目を入力してください。 ④勤務時間の入力後、[日次承認申請]をタップします。 ⑤確認のウインドウにて[はい]をタップします。 ※派遣先の承認者様に承認依頼メールを送る場合は、「日次承認依頼

メール送信」にチェックを入れてください。 契約の指揮命令者に承認依頼メール が配信されます。

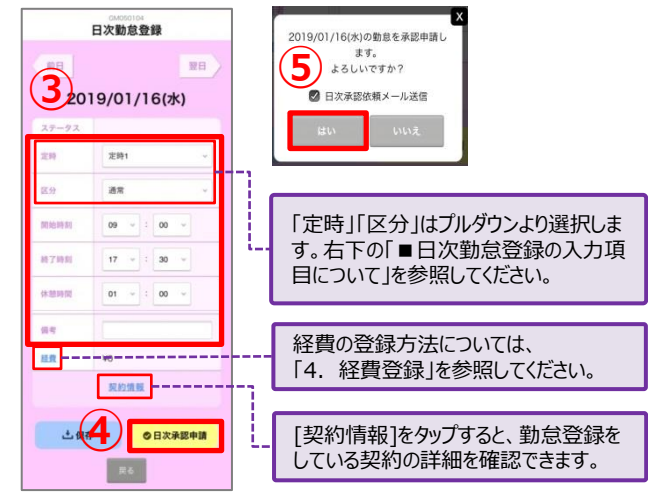

#### **■日次申請の取り消しについて**

申請内容に誤りがあった場合などに、ステータスが「日次申請中」の勤怠の申 請を取り消すことができます。

①勤怠一覧画面-日次勤怠情報-申請を取り消す日付をタップします。 ②日次勤怠登録画面下部の[日次申請取消]をタップします。 ③確認画面にて[はい]をタップします。

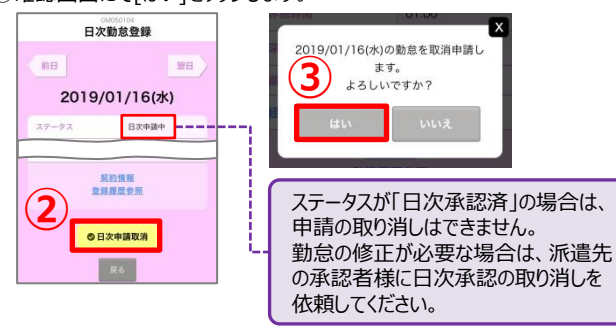

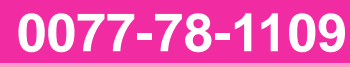

#### **■対象日を選択して登録する場合**

①入退室打刻画面-[勤怠登録]をタップします。

②勤怠対象選択画面で、勤怠対象月と 勤怠登録をする契約を選択し [勤怠一覧]をタップします。

※選択した勤怠対象月に契約が複数ある場合は、勤怠対象選択の契約 が複数表示されます。

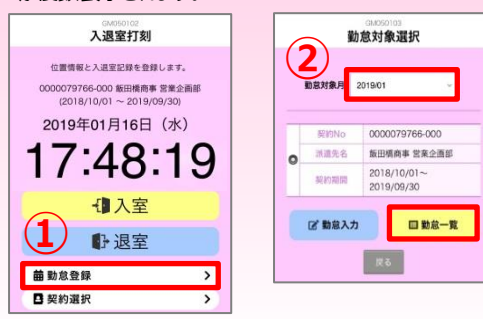

③勤怠一覧画面-日次勤怠情報で、勤怠を登録する日付をタップします。 ④日次勤怠登録画面にて、各項目を入力してください。

⑤勤務時間の入力後、[日次承認申請]をタップします。

⑥確認のウインドウにて[はい]をタップします。

※派遣先の承認者様に承認依頼メールを送る場合は、「日次承認依頼 メール送信」にチェックを入れてください。契約の指揮命令者に承認依頼メール が配信されます。

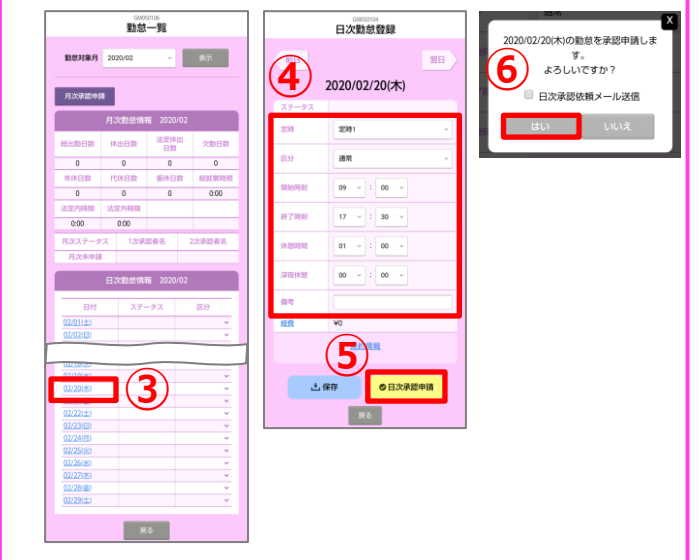

#### **■日次勤怠登録の入力項目について 【定時】** 定時のプルダウンより「定時1~4」を選択すると、契約で設定されている勤務 時間が自動反映します。 実際の勤務時間に合わせて上書き修正することもできます。 ※入力されているデータをクリアしたい場合は、「選択」を選びなおしてください。 **【区分】** 区分のプルダウンより区分を選択します。 通常勤務の場合「通常」、休日の場合「休日」、有給休暇の場合「年休」を 選択します。 ※区分は入力必須項目です。

**HRstation サポートセンター e-mail : hrs\_support @ k-evolva.com**

※営業時間:平日(月~金)9:00~17:30 ※土、日、祝日、年末年始は除く<br>※ お問 合 せ の 際 は、企 業 コ ード、ログ イン I D をお手 元 に ご 用 意 ください。<br>※ フリーコールをご利用になれない方は、03-5326-6395 におかけください。

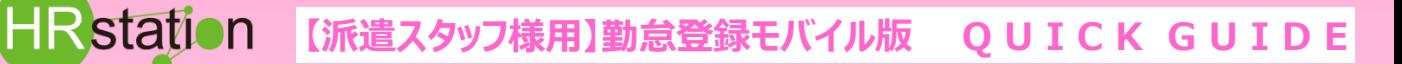

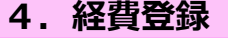

交通費、立替金の登録をします。

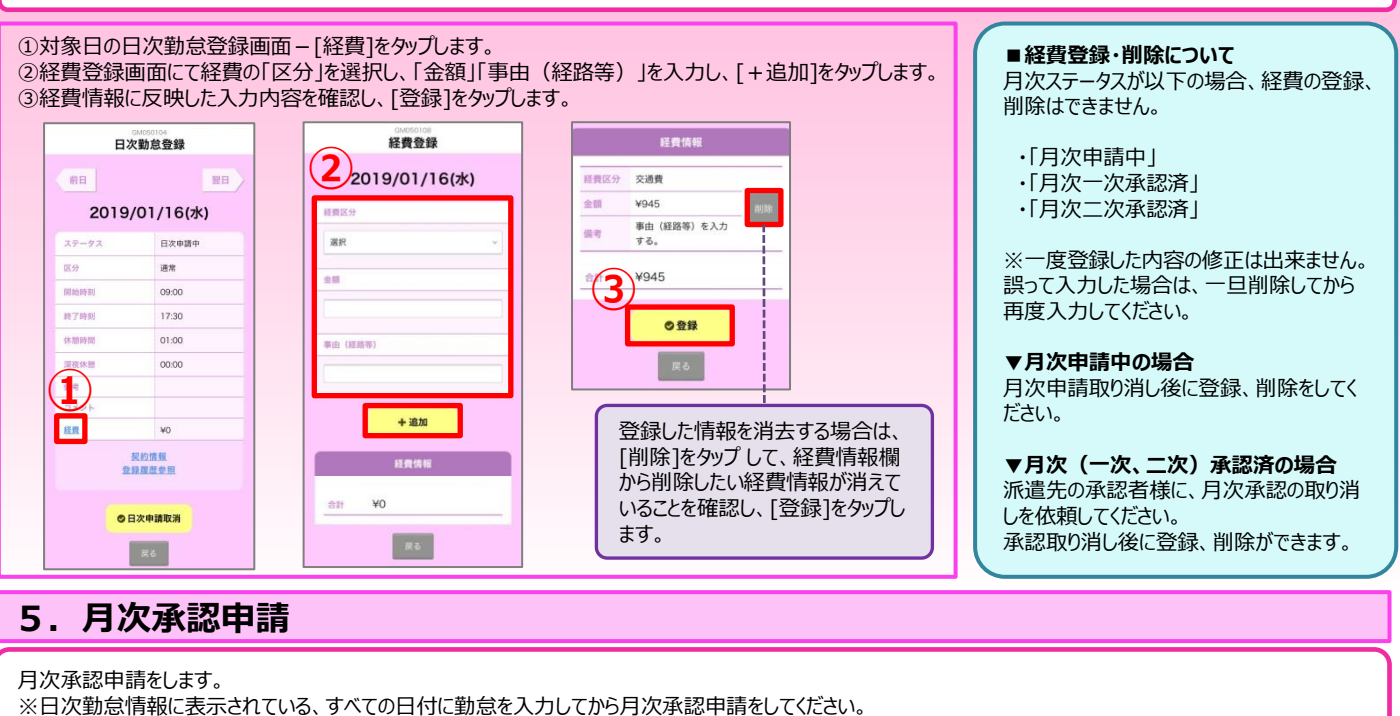

①入退室打刻画面-[勤怠登録]をタップします。

②勤怠対象選択画面で、勤怠対象月と 月次承認申請をする契約を選択し[勤怠一覧]をタップします。 ※選択した勤怠対象月に契約が複数ある場合は、勤怠対象選択の契約が複数表示されます。 ③日次勤怠情報のステータスがすべて「日次承認済」か「日次申請中」になっていることを確認します。

※空白や「日次承認済」「日次申請中」以外のステータスが1日でもある場合、月次承認申請はできません。

④[月次承認申請]をタップします。

⑤確認のウインドウにて[はい]をタップします。

※派遣先の担当者に承認依頼メールを送る場合は、「月次承認依頼メール送信」にチェックを入れてください。

契約の指揮命令者に承認依頼メールが配信されます。

⑥勤怠一覧画面の「月次ステータス」が「月次申請中」に変わります。

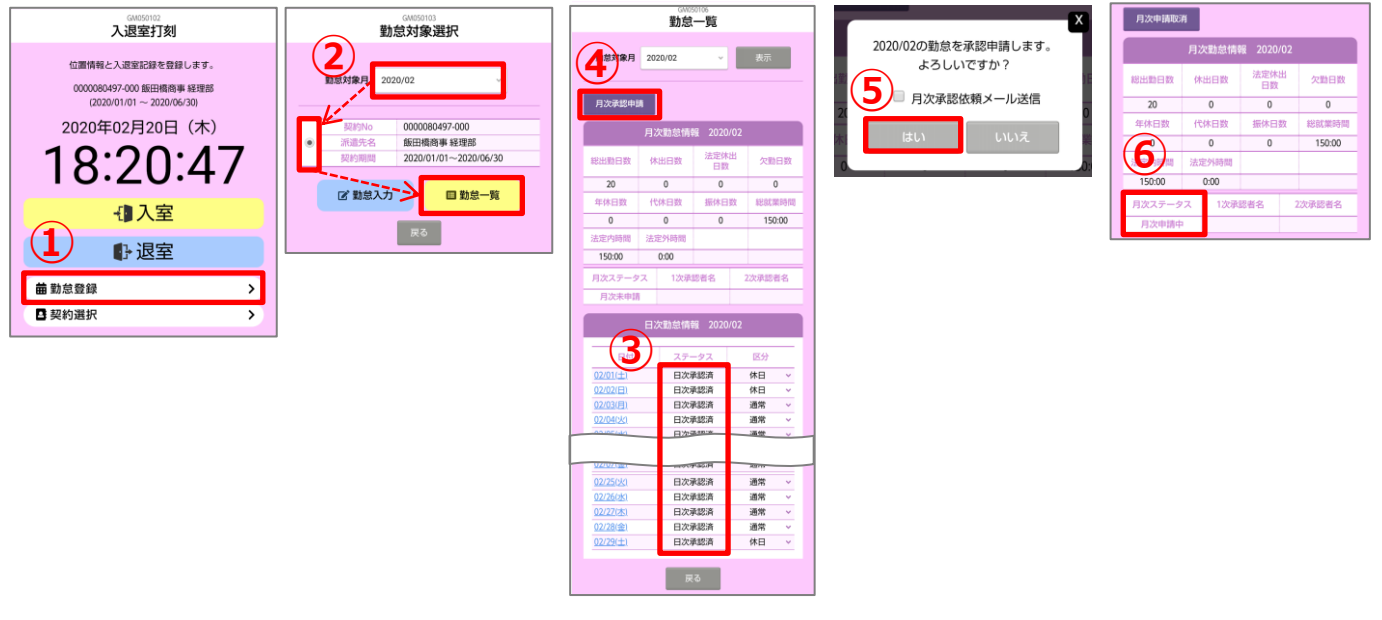

## **0077-78-1109**

**HRstation サポートセンター e-mail : hrs\_support @ k-evolva.com**

※営業時間:平日(月~金)9:00~17:30 ※土、日、祝日、年末年始は除く<br>※ お問 合 せ の 際 は、企 業 コ ード、ログ イン I D をお手 元 に ご 用 意 ください。<br>※ フリーコールをご利用になれない方は、03-5326-6395 におかけください。

### **6.勤怠の登録内容を修正したい場合**

登録した勤怠の修正を行います。

月次ステータスによって、修正完了までの手順が異なります。

#### **■「月次未申請」「月次申請差戻」の場合**

修正をしたい日付のステータスを確認します。

#### **▼「日次承認済」の場合**

1.派遣先の承認者様に日次承認の取り消し、差し戻しを依頼してください。

- 2.修正をしたい日付のステータスが「日次承認差戻」になっていれば、登録内容の修正が 可能です。
- 3.勤怠の内容を修正し、再度日次承認申請を行います。

#### **▼「日次申請中」の場合**

1.日次申請を取り消します。 ①勤怠一覧画面-日次勤怠情報で、申請を取り消す日付をタップします。 ②日次勤怠登録画面下部の[日次申請取消]をタップします。 ③確認画面にて[はい]をタップします。

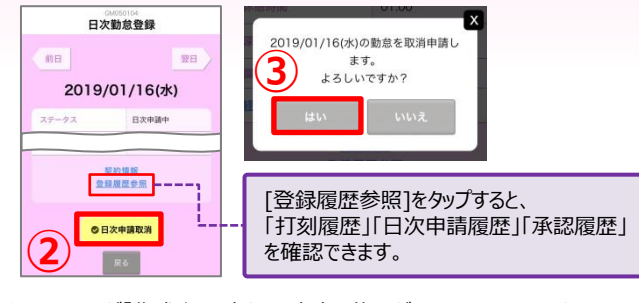

④ステータスが「作成中」に変わり、内容の修正ができるようになります。

2.勤怠の内容を修正し、再度日次承認申請を行います。

#### **■ 「月次申請中」の場合**

1.月次承認申請を取り消します。 ①勤怠一覧画面にて、[月次申請取消]をタップします。 ②確認画面にて「はい」をタップします。

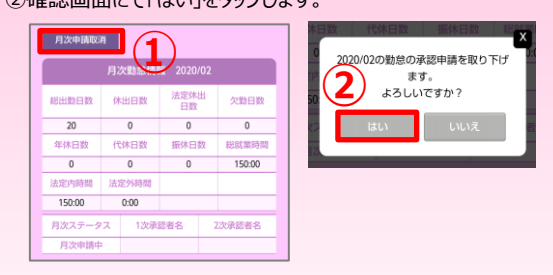

#### 2.修正をしたい日付のステータスを確認します。

3.■「月次未申請」「月次申請差戻」の場合 を参照し、修正をしたい日付のステータスに応じた処理を行っ **③** てください。

#### **■「月次二次承認済」の場合**

1.派遣先の承認者様に、月次承認と日次承認の取り消し、差し 戻しを依頼してください。

2.修正をしたい日付のステータスが「日次承認差戻」になっていれ ば、登録内容の修正が可能です。

3.勤怠の内容を修正し、再度日次承認申請、月次承認申請を 行います。

**0077-78-1109**

**HRstation サポートセンター e-mail : hrs\_support @ k-evolva.com**

※営業時間:平日(月~金)9:00~17:30 ※土、日、祝日、年末年始は除く<br>※ お問 合 せ の 際 は、企 業 コ ード、ログ イン I D をお手 元 に ご 用 意 ください。<br>※ フリーコールをご利用になれない方は、03-5326-6395 におかけください。